# Video Wall Generators for Final Cut Pro X

## by **Bolder**Video

#### Installation

- 1. If you haven't already, download the templates from <a href="www.boldervideo.com/fcp-templates">www.boldervideo.com/fcp-templates</a>. Double-click the file to unzip it.
- 2. Double-click the enclosed library file, "Video Walls Installer." The library will open in Final Cut Pro X.
  - Note: This library requires Final Cut Pro X version 10.4.8 or later.
- 3. If it's not already highlighted in purple, select the library itself by clicking it in the browser.
- 4. In the inspector, click the Consolidate button next to the heading "In Motion Templates folder."
  - If the inspector isn't visible, open it by clicking the button with three sliders at the top right of the window.

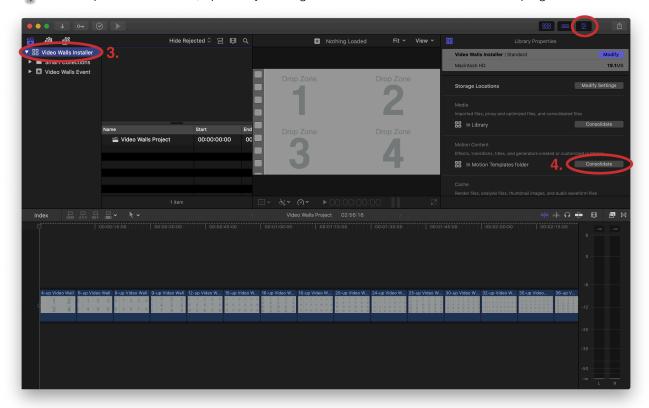

- Ş
- **Troubleshooting tip:** If the storage setting under Motion Content says "In Library" instead of "In Motion Templates folder," Click the "Modify Settings" button near the top right of the inspector and change the "Motion Content" setting to "In Motion Templates Folder" before clicking Consolidate.
- 5. Click OK in the resulting dialogue box to install the generators in your Motion Templates folder.

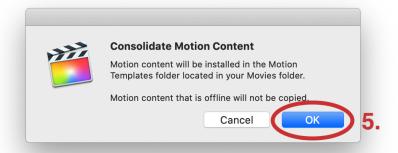

6. That's it! You can now use them in any project in Final Cut Pro. To find them, go to the Titles and Generators browser, and you should find a new category under Generators called Video Walls.

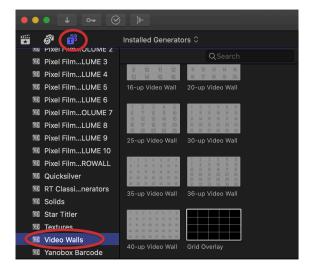

#### **Using the Video Wall Generators**

- 1. In the browser, create separate compound clips of each clip portion you want to include in the video wall.
  - 1.1. Set an in point where you want the clip to start (i). Optionally set an out point (o).
  - 1.2. Choose **File** → **New** → **Compound Clip** (**Option-G**) or use the shortcut menu (**Control-click**) to create a compound clip.

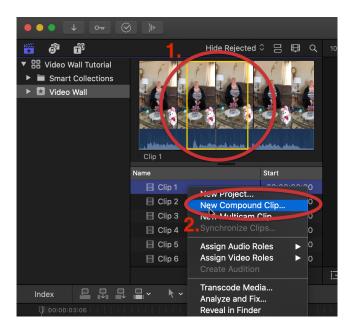

1.3. **Optional:** double-click the compound clip to open it and add any effects, color grading, etc. to the enclosed clip.

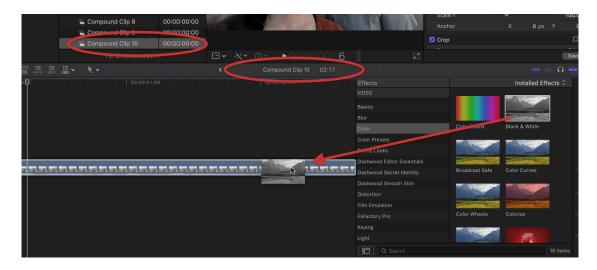

1.4. Repeat for each clip.

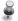

**Tip:** If you require precise manual synchronization of the clips, it may be helpful to stack them as connected clips in the timeline to line them up. Just be sure to trim the beginning of each clip to the frame where you want it to start before making it into a compound clip.

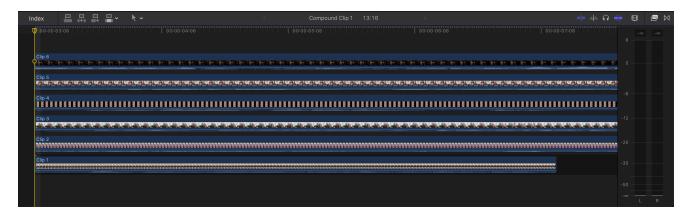

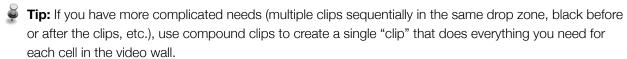

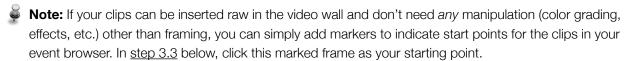

- 2. Add the appropriate video wall generator to your project from the Title and Generators browser (top left).
- 3. Add your compound clips to the drop zones.
  - 3.1. Select the video wall generator in your timeline. Open the Generator Inspector at the top right of Final Cut.
  - 3.2. Click the thumbnail for a drop zone. Your viewer will prompt you to select the clip you want to insert.

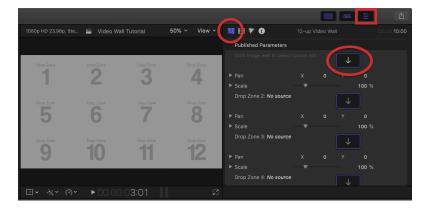

3.3. In the event browser in list view, select the compound clip you want in the list, and click the first frame in the filmstrip above the list. If in filmstrip view, simply click the first frame of the compound clip. Click "Apply Clip" below the viewer.

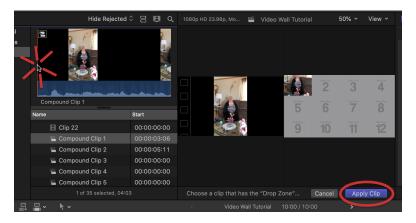

- Note: The drop zone will start with the frame you click. It's easiest to have precise control over this by making the compound clip start exactly where you want, then clicking the very beginning of the compound clip. This also allows you to open the compound clip and easily change trimming of the underlying clip. If precise control isn't necessary, simply skim to find the frame you want, or perhaps marked earlier, and click it.
- **Important:** The current version of Final Cut Pro X (10.4.8) has a bug when adding trimmed clips from the timeline to drop zones the amount that was trimmed from the beginning of the clip gets trimmed again when adding a clip to a drop zone. For this reason, we strongly recommend using clips and compound clips from the browser to fill the drop zones.
- 3.4. In the inspector, use the scale and pan controls to frame your clip in the drop zone.

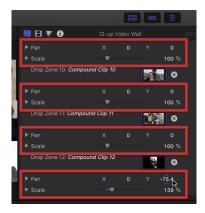

3.5. Repeat for all drop zones.

Ş

Update: Each video wall generator now has grid options built in. Use the inspector to chose no grid, a solid color grid, or a transparent grid, which creates gaps between each drop zone to reveal whatever is underneath the video wall in your project. The other options work as described for the separate <u>Grid Overlay</u> generator, which is still included, as it has many other uses.

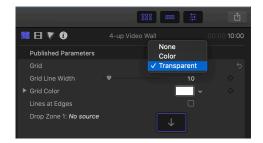

- 4. At any point, if you need to make changes to the clips in the video wall, such as changing the trimming, adding effects, or color grading, simply open the corresponding compound clip and make the change there.
  - Important: Drop zones do not maintain a live link to ordinary clips selected from the timeline. If you selected a clip directly from the timeline, rather than a compound clip, any changes to that clip in the timeline will not be reflected in the drop zone. Yet another reason we recommend using compound clips to fill the drop zones.
- 5. If you'd like sound from the clips to play along with the video wall, add audio.
  - 1. Between the browser and timeline, use the little caret menu to choose to edit in Audio Only (Shift-3).

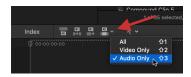

2. Attach the audio from each compound clip to the video wall generator, lining them up at the beginning so they sync with the videos added to the generator.

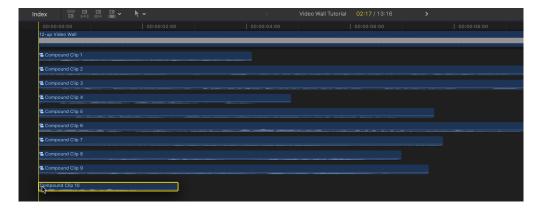

Tip: Merge the audio clips into their own compound clip to clean up your timeline.

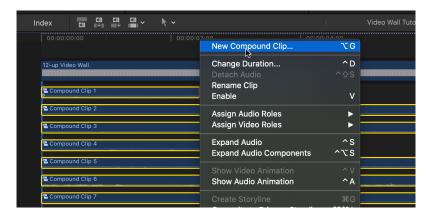

### **Using the Grid Overlay Generator**

1. Add the Grid Overlay generator to your project, connecting it above the video wall.

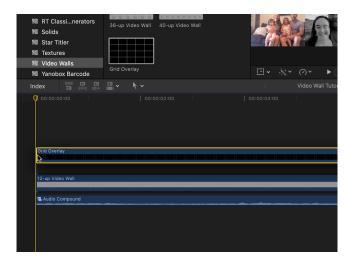

2. In the Generator Inspector (top right), change settings to suit your project. Experiment and you'll get the hang of it pretty quickly!

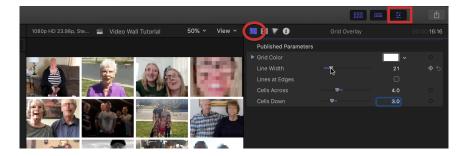

- 2.1. Grid color and line width do exactly what you think.
- 2.2. Lines at edges adds lines around the border of the generator, in addition to the already displayed gridlines running through the middle.
- 2.3. Cells across and cells down change the number of grid *spaces* (not lines) across and down. Only whole grid spaces are shown. Decimal values are ignored.
- **Tip:** If you'd like the clips in your video wall to have transparent gaps, use the Grid Overlay generator as an image mask on the Video Wall generator.
  - 1. Find the Image Mask effect in the Effects Browser (lower right) and drag it onto the Video Wall generator in your project.
  - 2. In the Video Inspector, click the mask source drop zone and choose the Grid Overlay generator in your project.

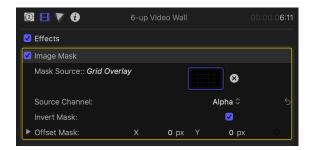

- 3. Invert the mask. You want the lines of the grid to indicate where the video wall *shouldn't* show, not where it *should*.
- 4. The Grid Overlay generator itself is still visible in your project. Delete or disable (V) it.